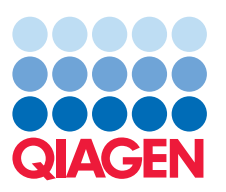

# Feature Highlight –

- Upstream Regulator
- Mechanistic Networks
- Downstream Effects Analysis

The Upstream Regulator Analytic in QIAGEN's Ingenuity Pathway Analysis (IPA) allows you to:

- Identify the cascade of upstream transcriptional regulators that explain the observed gene expression changes in a dataset and bring clarity to the biological activities occurring in the tissues or cells being studied.
- Further study WHAT biological processes, pathways, and diseases the transcriptional regulators and their targets may control, and HOW these upstream molecules may regulate one another's activities.
- Visualize this network of regulators and targets to explain how the regulators interact with one another and their targets to provide testable hypothesis for gene regulatory networks.

IPA will predict which transcriptional regulators are involved and whether they are likely activated or inhibited.

#### Step 1

• Run an analysis on your dataset: Select File > New, and select either Core Analysis or Tox Analysis.

#### Step 2

• Once the analysis is complete, double-click the analysis name to open the Summary tab (Default view).

### Step 3

• Click the 'Upstream Regulators' tab to see the upstream regulator prediction results in the table view.

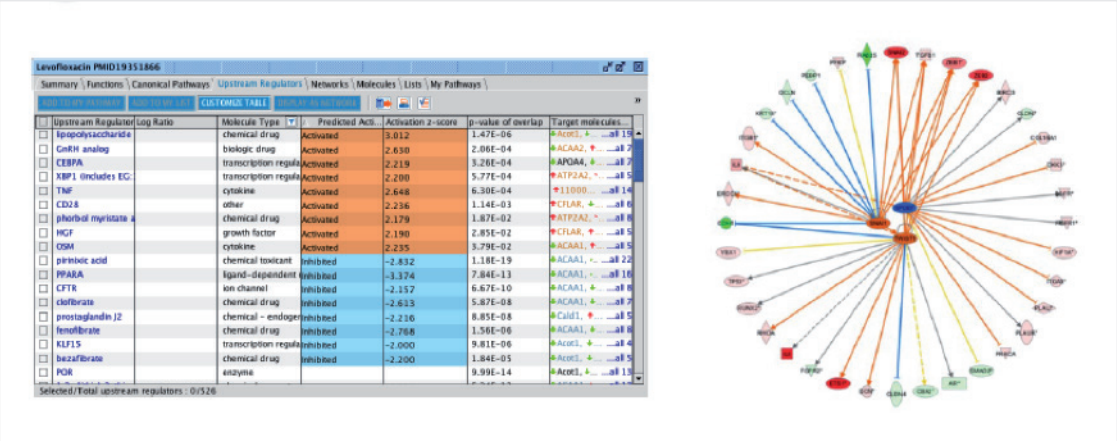

From here you can display the results as a network and optionally configure the table view or export the 'Upstream Regulator' data.

#### Mechanistic Networks in QIAGEN's Ingenuity Pathway Analysis (IPA) generates:

Signaling cascades that connect upstream regulators to visualize how they may work together to elicit gene expression changes observed in your experimental data.

### Step 1

- Open an analysis in IPA and click on the 'Upstream Regulators' tab.
- Look for the 'Mechanistic Network' column at the far right of the table.

### Step 2

• Click on the link within the column to display the 'Mechanistic Network'. The color of the lines indicates the expected directional effect between the two molecules based on the literature. The color of the molecule reflects the z-score calculated from the analysis of the dataset, indicating predicted activation (orange) or inhibition (blue) of that molecule.

## Step 3

- Click on the 'Mechanistic Networks' button to change the algorithm's parameters to increase or decrease the stringency of the criteria used to create the network.
- The 'Mechanistic Network' column in the' Upstream Regulator Analysis' table will contain the links to the re-calculated networks.

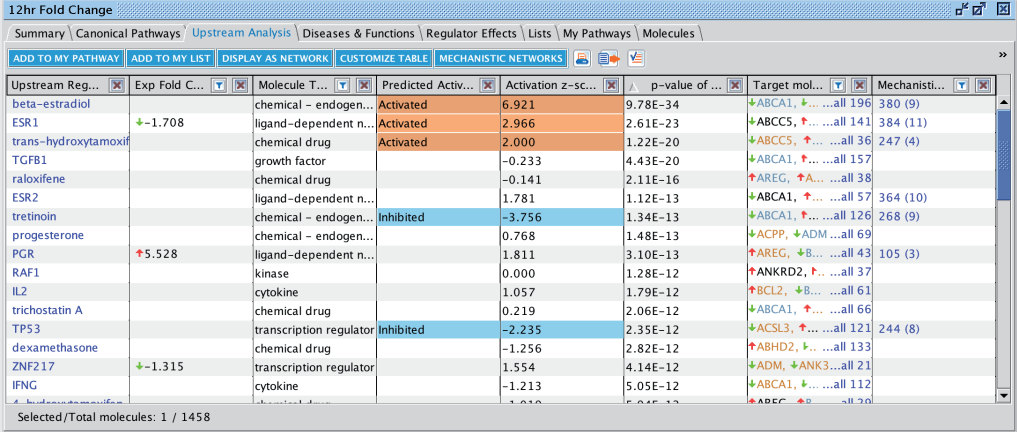

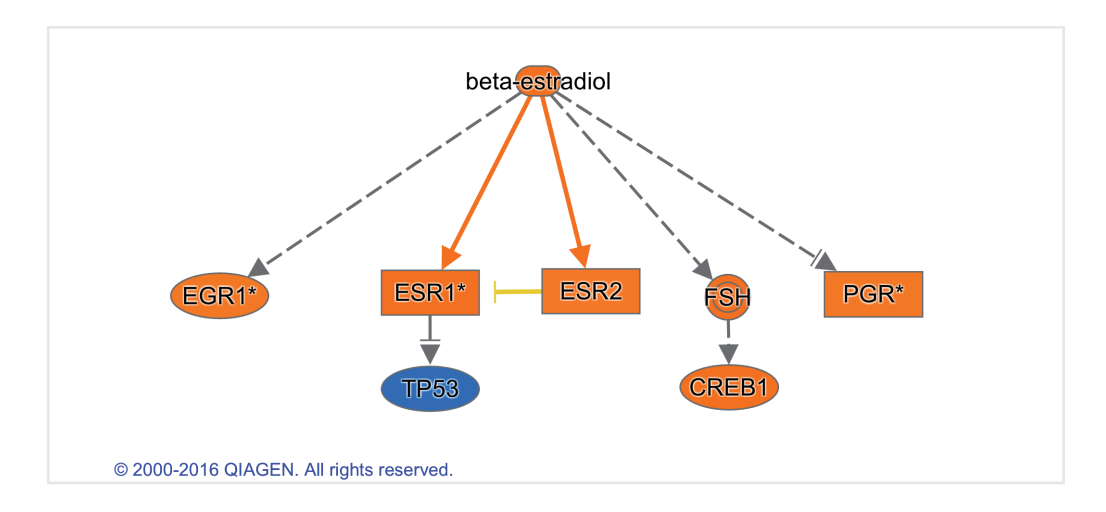

The Downstream Effect Analysis in IPA allows you to:

- Predict and visualize biological trends and activities occurring in the tissues or cells being studied.
- Compute the likely effect on diseases and cell biological processes such as cancer, apoptosis, and cell migration using the direction of change of the genes.

### Step 1

• Click the 'Diseases & Functions' tab to see the Downstream Effects Analysis results in the hierarchical heat map and table view.

### Step 2

• Examine the heat map. The large labeled boxes are major biological functional categories. The smaller colored squares within are predicted impacts on specific diseases & functions, where orange is a predicted increase and blue a predicted decrease. For example many immune cell trafficking functions are predicted to be increasing in the pictured dataset.

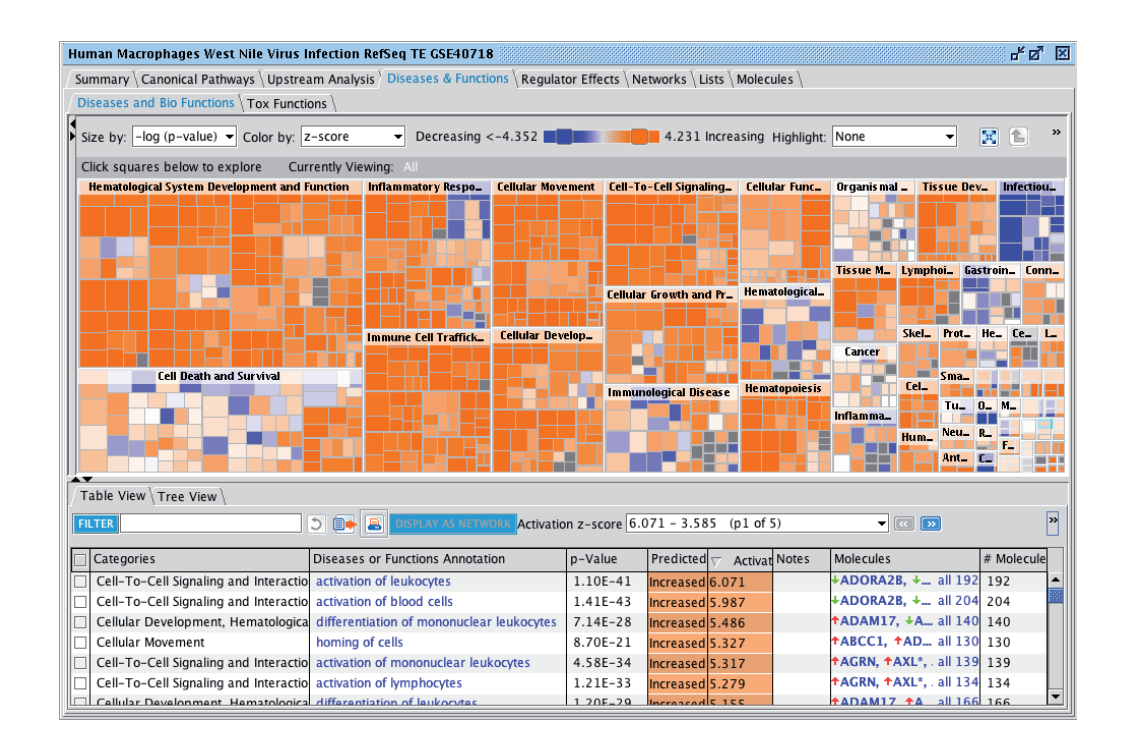

Learn about how IPA can help you understand your data at: www.qiagenbioinformatics.com

#### QIAGEN Bioinformatics

**FMFA** Silkeborgvej 2 · Prismet 8000 Aarhus C Denmark Phone: +45 7022 5509

Americas 1700 Seaport Boulevard #3 Redwood City · CA 94063 USA Phone: +1 (617) 945 0178

#### Sample to Insight

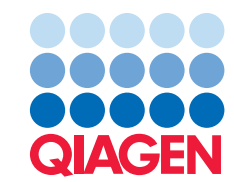